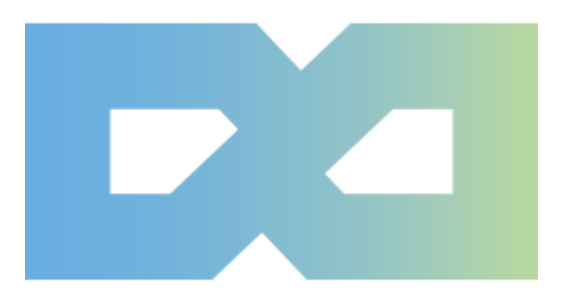

# **BTSCOIN MASTERNODE GUIDE**

-------------------------

Follow Us :

Twitter Discord Telegram

[https://www.btsc.pro](https://www.btsc.pro/)

#### Set Up BTSC Masternode Hot and cold wallet

#### I. Download Windows Wallet

A. Download Wallet from [https://btsc.pro](https://btsc.pro/) and Run the btscoin-qt.exe

B. Go to File>Receiving Address> New> Fill Label=MN1 Then OK

- C. Go to File> Receiving Address> Copy that MN1 Address
- D. Send MN Collateral to that Address
- E. While Waiting for the Collateral to get 15 confirmation, do VPS section below

#### II. Choose a host for your Masternode VPS

There are many VPS hosts, so feel free to choose any one you like. For this guide, I'm going to use Vultr VPS and full disclosure: Register and Sign in to Vultr [https://www.vultr.com](https://www.vultr.com/?ref=7468256) Register and Sign in to DigitalOcean [https://www.digitalocean.com](https://m.do.co/c/57d292a83279)

#### A. Setup New VPS

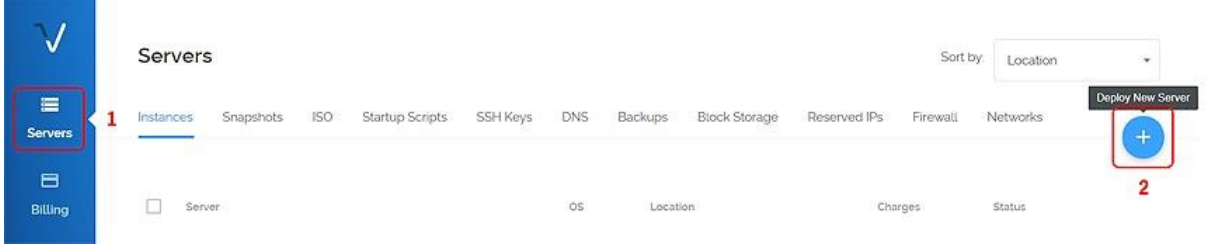

#### B. Select Location

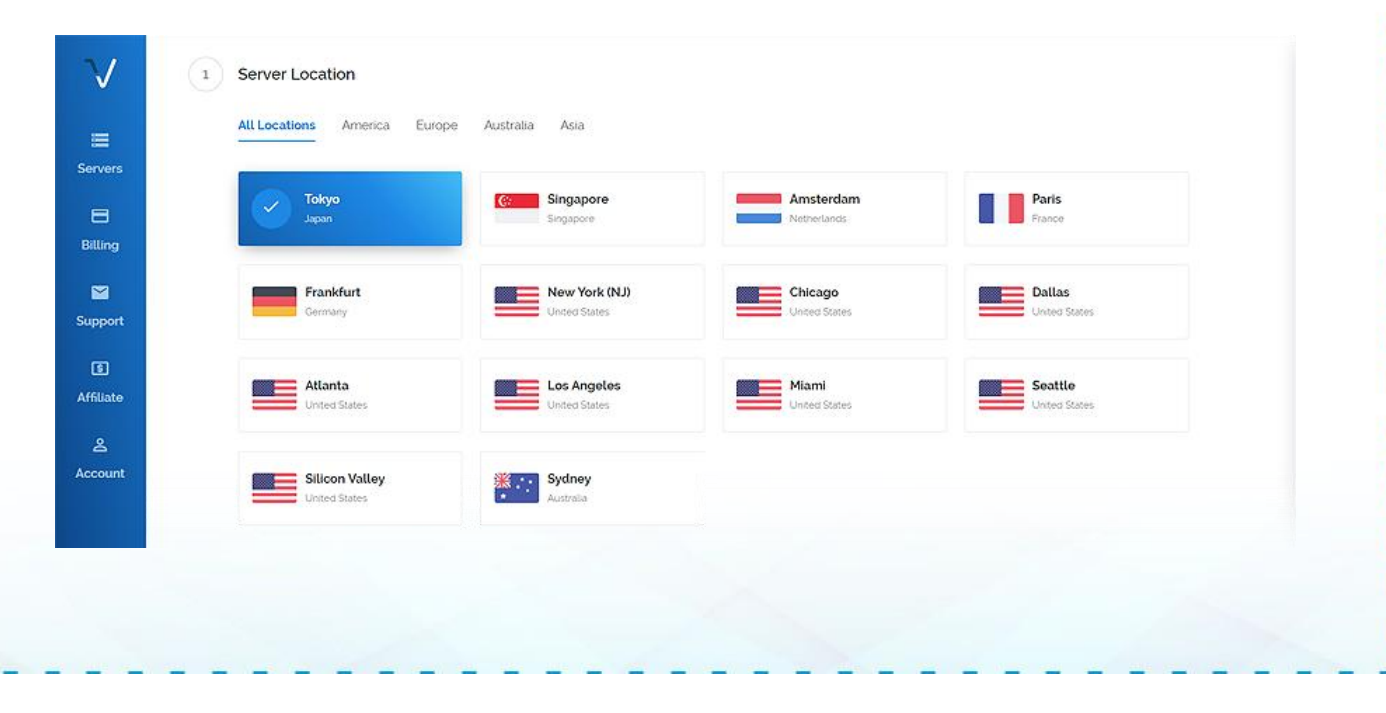

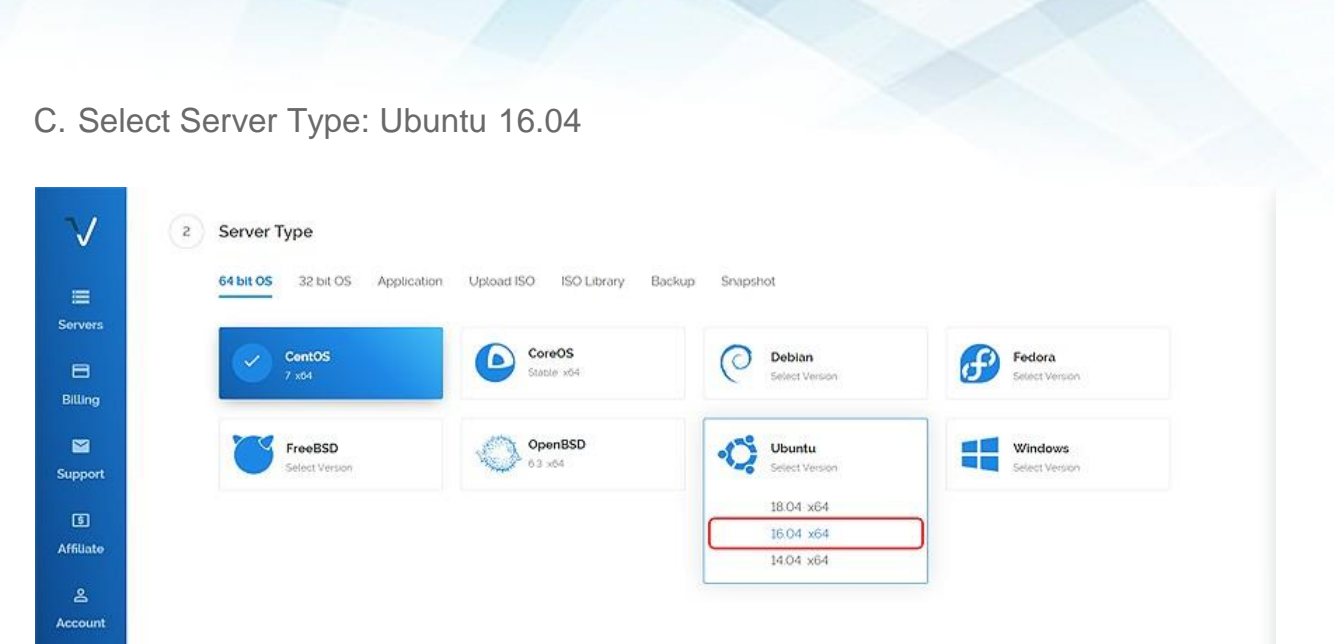

### D. Select Server Size: \$5/Month

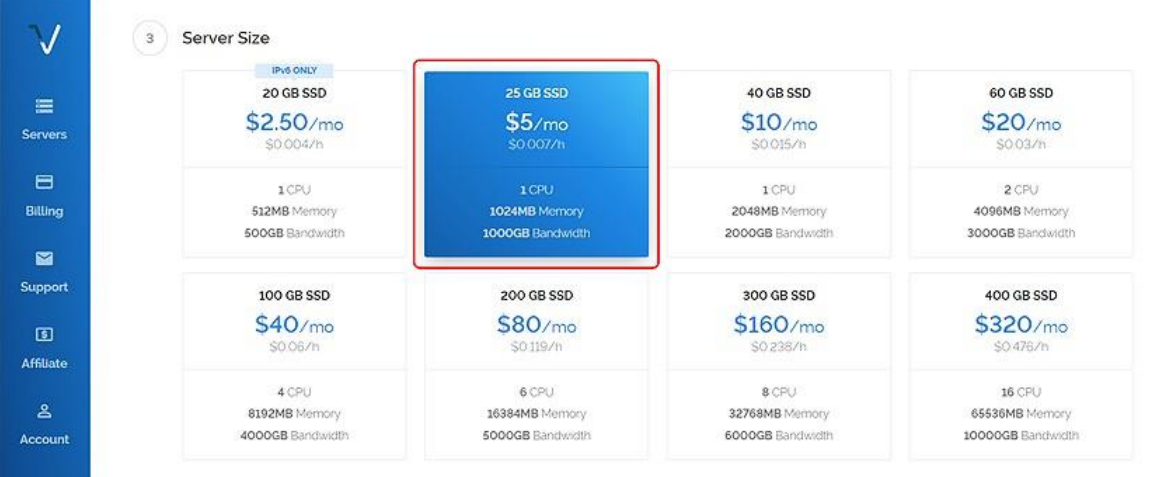

# E. Type Host Name, Server Qty and Deploy now

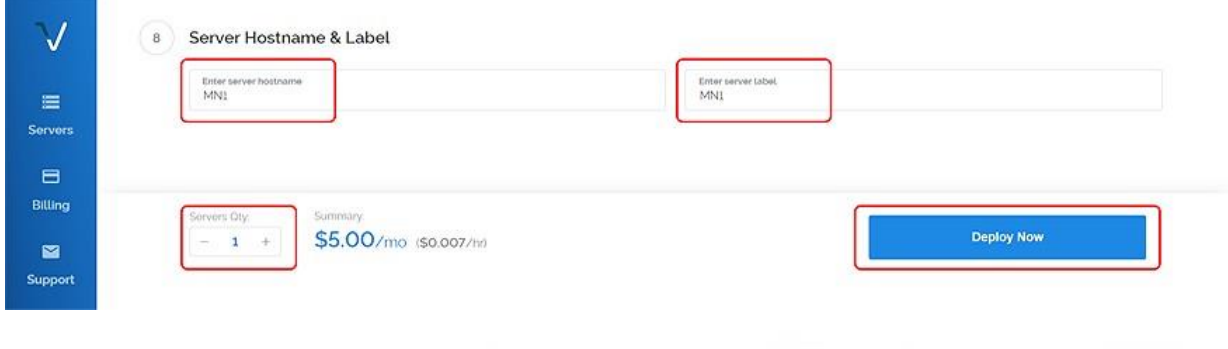

F. You will get email for: IP Address, User and Password

#### III. Download PuTTY [https://www.putty.org](https://www.putty.org/)

A. Fill your MN1 IP Address to PuTTY window and Click Open

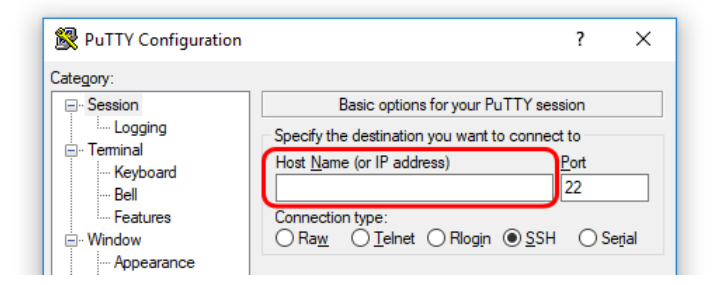

#### B. Fill that user and password to PuTTY

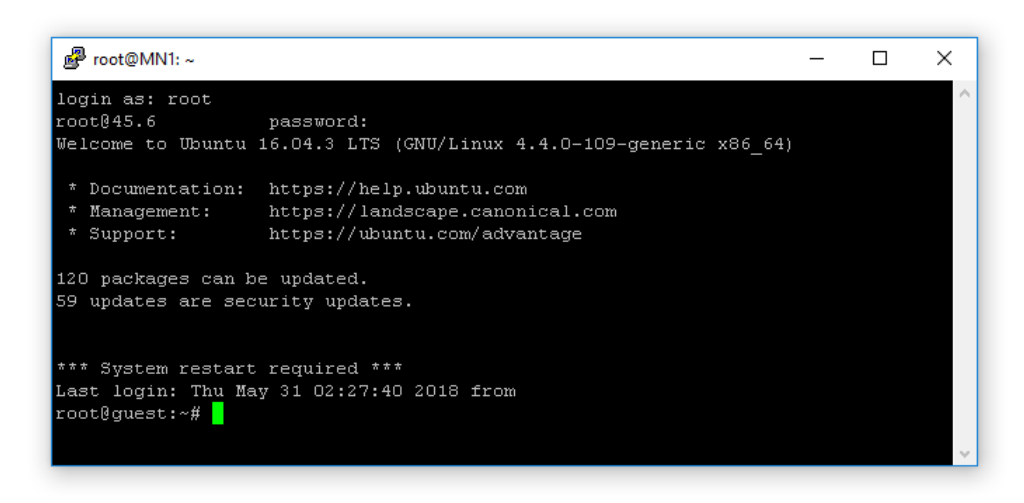

#### C. Type Command to Change Password

passwd

#### IV. Download and install BTSC\_Install.sh at ubuntu 16.04

A. Download BTSC\_Install.sh

wget https://btsc.pro/BTSC\_Install.sh

B. Setup Permission Type Command:

chmod +x BTSC\_Install.sh

- C. InstallBTSC\_Install.sh:
	- ./BTSC\_Install.sh

You'll see: "Preparing the VPS to setup. BTSCOIN Masternode"

Just leave it. It will be busy installing for a little while.

While you wait for the script to finish installing…

# V. Get the info for your Masternode Create and open a text file to temporarily store the info we gather below. Go to your BTS Wallet. MENU : Tools / Debug console In the debug console type : masternode outputs It will display your Transaction ID (TX\_ID) and Transaction Index (TX\_Index). The outputs will look something like this: #Respond: "zzzzzzzzzzzzzzzzzzzzzzzzzzzzzzzzzzzz" : "0", # Your TXID Shoul be : zzzzzzzzzzzzzzzzzzzzzzzzzzzzzzzzzzzz # Your TXIndex Should be: 0 Copy and paste the outputs into your temporary text file. In the debug console type : masternode genkey It will display your Masternode Private Key (masternodeprivkey). The key will look something like this: 3cf4e5601892511600ef8ce7d7b2b8acab79a95471201fed2344dc08c6 Copy and paste it into the temporary text file. Close the debug console.

#### VI. Setup Masternode Configuration File

MENU : Tools > Open Masternode Configuration File You will see an example of the Masternode configuration line. Leave it there. On a new line, copy/paste all the info you've gathered so far in this format: MNx Your\_VPS\_IP\_Address:31229 Masternode\_Priv\_Key TX\_ID TX\_Index Save & Close Masternode Configuration File TIP : To run more than one Masternode, add a new line for each one like this. MN1 Your VPS IP Address: 31229 Masternode Priv Key TX ID TX Index MN2 Your VPS IP Address:31229 Masternode Priv Key TX ID TX Index

### VII. Setup Wallet Configuration File

MENU : Tools > Open Wallet Configuration File

Copy and paste this text into the file in Wallet Configuration file : rpcuser=coinrpc\_user rpcpassword=coinrpc\_pass rpcport=31230 port=31229 rpcallowip=127.0.0.1 daemon=1 listen=1 server=1 externalip=Your\_VPS\_IP:31229 Replace: 'Your\_VPS\_IP' with your VPSIP address. Leave the rest alone. TIP : If you have more than one Masternode, then add an extra line for each masternode at the bottom of the other text : externalip=Your\_Other\_VPS\_IP:31229 Save and Close Wallet Configuration File Close and Restart your btscoin Wallet Wait before you do anything else with the wallet. It will need to resynchronize with the network. While you wait for that… VIII. Finish Configuring your VPS Copy your Masternode Private Key from the temporary text file.

Go back to PuTTY It should display this : "Enter your BTSCOIN Masternode GEN Key…" Right-click in the PuTTY and hit enter. It will finish installing your Masternode. It will take a while for it to finish synchronizing with the network, so… If Still not synchronize then do the below steps... 1. If Still not synchronize for after 1 minute do this step : systemctl stop BTSCOIN.service ./btscoind -resync & btscoin-cli stop

systemctl start BTSCOIN.service

btscoin-cli getblockcount

2. Shoud wait until fully syncronize.

# IX. Start your Masternode in your BTSCOIN Wallet MENU : Masternodes CLICK : 'Start Missing' -OR- Select New Masternode and CLICK 'Start Alias' You should see : "MNx successfully started." TIP : Do not restart any masternodes you already have running or you will reset the rewards and end up waiting a long time to get paid again. X. Check Masternode Status Wait a few minutes after you've started the New Masternode in your wallet. Check the Status of your Masternode on the VPS in PuTTY : btscoin-cli masternode status You want to see: "Masternode successfully started" Check the current blockcount of the BTSCOIN chain : btscoin-cli getblockcount See info about the number of masternodes on the network : btscoin-cli masternode count That's it! You should be up and running. Last thing: be patient for the first rewards to come. It usually takes two or three times as long as for normal rewards. BTSC Install.sh command lines : 1. Check Wallet auto run status : systemctl status BTSCOIN.service 2. Auto run Wallet : systemctl start BTSCOIN.service

3. Stop Auto run Wallet : systemctl stop BTSCOIN.service

If you get stuck, have questions or you just want to meet some other cool BTSCOIN people, check out the Discord and Telegram.

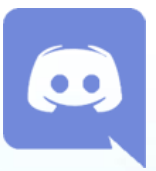

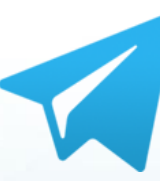

# BTSCOIN Official Links

Website : https://btsc.pro

Explorer 1 : http://66.42.72.101

Github:

https://github.com/btscbtsc/BTSCOIN